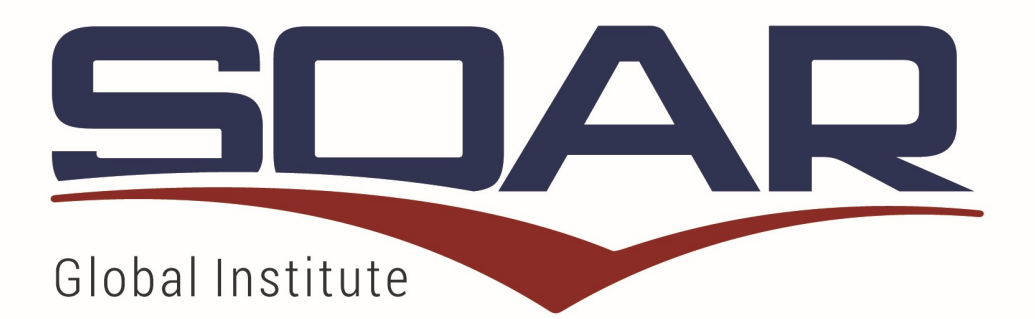

# Individual

**User Manual SOAR 7.0** 

www.soargi.com

Copyright © SOARGI • 1993-2016 • Prof. Anthony B. Portigliatti, Ph.D

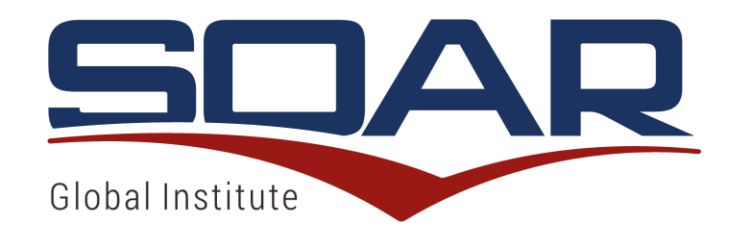

## **INDEX**

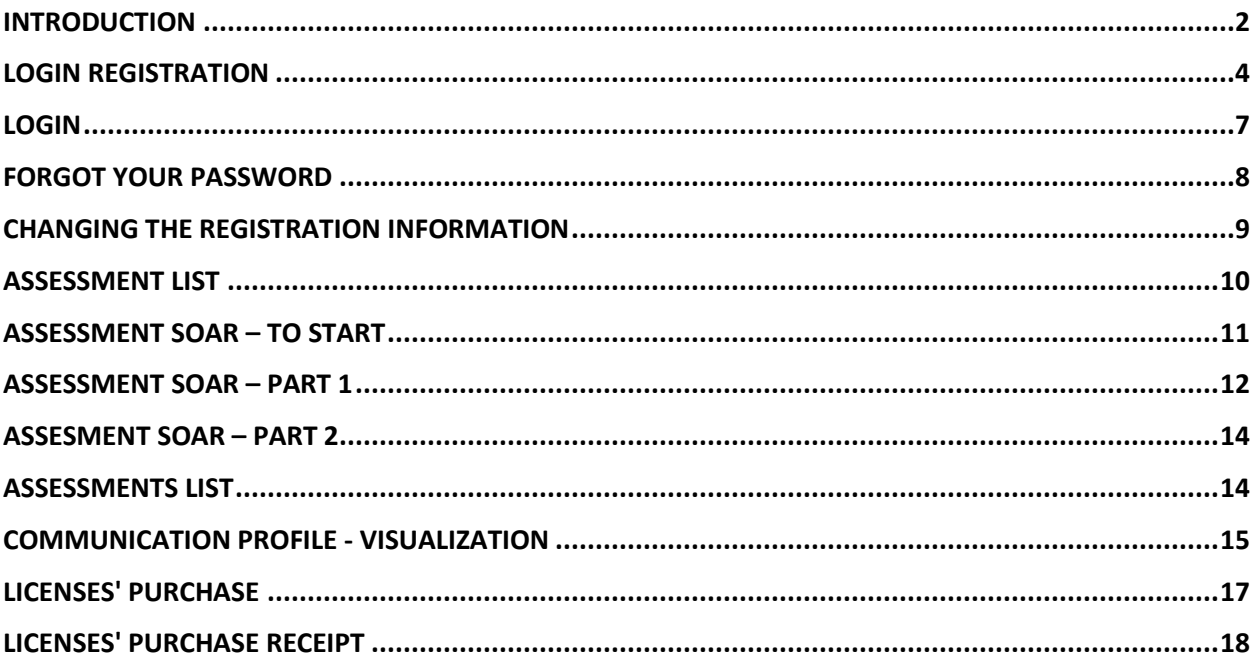

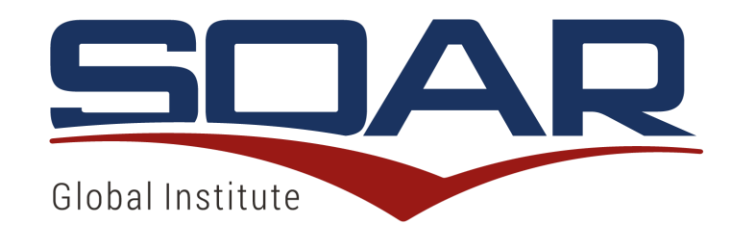

#### INTRODUCTION

The SOAR Platform 7.0 has been developed to provide a better instrument for a variety users, responding to a market demand. It does not represent only a technological upgrade over the previous version, but rather a full redesign with new features and interfaces. The modern and responsive user interface allows navigation on tablets and smartphones, and in 3 languages: English, Portuguese, or Spanish.

With this new software platform, you can identify with assertiveness personal and professional behavior, and communication styles, both of individual and group, through the easy to use SOAR Profile Report Generator.

Profile licenses can be purchased online and the SOAR Profile report works at any time, allowing flexibility and security to the user. For the SOAR Practitioners, it provides increased control of the operation as well as more access to several information, facilitating the reaching new of customers and the work with them.

The SOAR Platform 7.0 offers an overview of activities done with Profile licenses acquired, designated, and transferred, both for selected period or cumulative, through graphics and numeric displays, within an intuitive and pleasant dashboard layout.

The SOAR Profile report generator is now more accessible, quick and direct from the SOAR website, to any person interested on working on his/ her personal development. The SOAR Platform 7.0 is for those who are already acquainted with the instrument as well as for the new users. It is a practical and effective tool that support many types of applications, providing information and functionalities to make the most over the SOAR Profile report.

The description of the functionalities presented in this manual highlights the specificities of the configurations adopted for each type of user described below:

**Individual (ID):** Final consumer, who has access only to the reports that he/she generate. There is no limit to license purchases, however, you can only purchase 1 at the time and make another purchase when you complete the previously purchased assessment.

**Practitioner (PT):** To become a Practitioner it is necessary to do SOAR Certification as well as sign the Practitioner agreement. From this, it is possible to buy licenses in volume to elaborate profiles

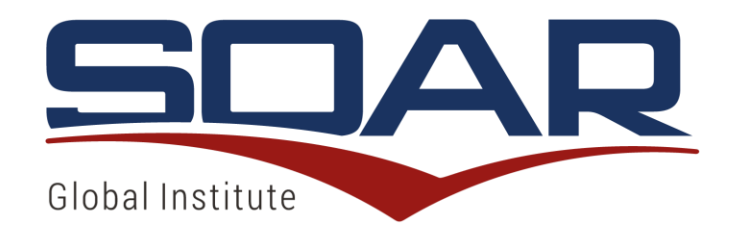

with differentiated value and make individual and group profile analysis. Each Practitioner has an administrative account on the platform 7.0, which has access to information such as: who your customers are, customer profiles, number of licenses purchased and assigned, number of licenses available and completed, and quantity of licenses with profile analyzes.

**Master Practitioner (MP):** to become a Master Practitioner, in addition to having completed the SOAR Certification, you must participate in an advanced certification course after proven experience with a minimum number of SOAR Profile analyzes, as well as be selected according to SOAR Global Institute criteria. You will also have your administrative area with access to information such as: who your customers are, customer profiles, quantity of licenses purchased and assigned, quantity of licenses available and completed, and quantity of licenses with profile analyzes. In addition, an MP may be invited to become an MP - Trainer, for his/her proven ability and relationship with SOAR GI, thus being able to provide certification training for some special and / or institutional Applications.

**Institutional (IT):** Companies or Institutions interested to work together with the SOAR GI team, using the SOAR tool, are able to purchase discounted volume licenses to use the SOAR. In your administrative area you will have access to information such as: who your customers are, customer profiles, quantity of licenses purchased and assigned, number of licenses available and completed, and quantity of licenses with profile analyses.

**Partner:** Company or person, with a partnership agreement with SOAR GI, which provides complementary services such as coaching, mentoring, education or specialized service. Under the terms of the agreement, acts by providing services that use the SOAR platform, either autonomously or together with the SOAR GI team, whether training or specific applications in areas of its domain. Can purchase a volume of licenses with differentiated price and can have linked Practitioners and Master Practitioners. It also has its administrative account with access to information such as: who your customers are, customer profiles, quantity of licenses purchased and assigned, quantity of licenses available and completed, and quantity of licenses with profile analyzes.

The definitions described above and the features specified below serve as a basis for proper use and handling of the platform regardless the user type.

We recommend that users install the Java Software, Adobe Reader (PDF reader) and use Google Chrome browser, Internet Explorer 11 or Microsoft Edge in order to avoid incompatibilities with the SOAR Platform.

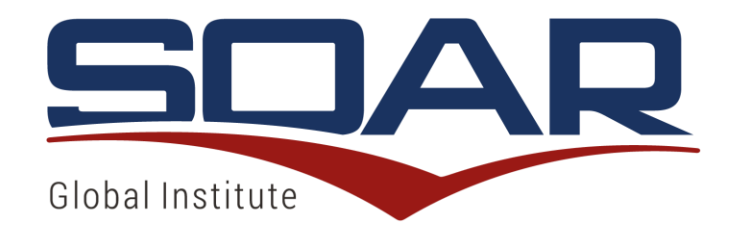

#### LOGIN REGISTRATION

The users can access the platform to perform their registration in two different ways: going directly to the website www.soargi.com, where they have access to do their registration, or by an email invitation sent by an MP, IT, Partner, or by the SOAR Manager.

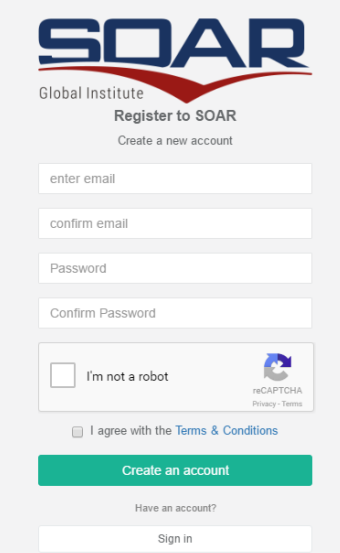

In this screen, you must provide your data: Email, email confirmation, password, and confirmation of the Password.

To proceed, click in "I am not a robot" box and "I agree with the Terms & Conditions" box.

Finally, press the green "Create an account" button.

After that, you will be forwarded to a screen, where you must complete all registration data requested and click on create. Your registration is complete after completing this step.

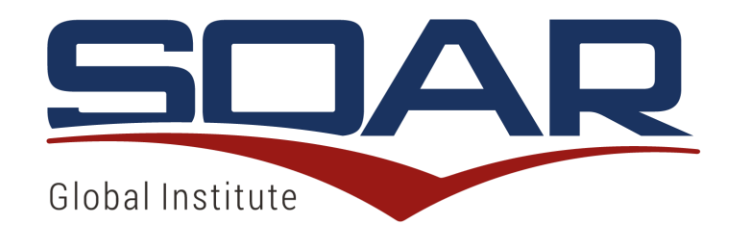

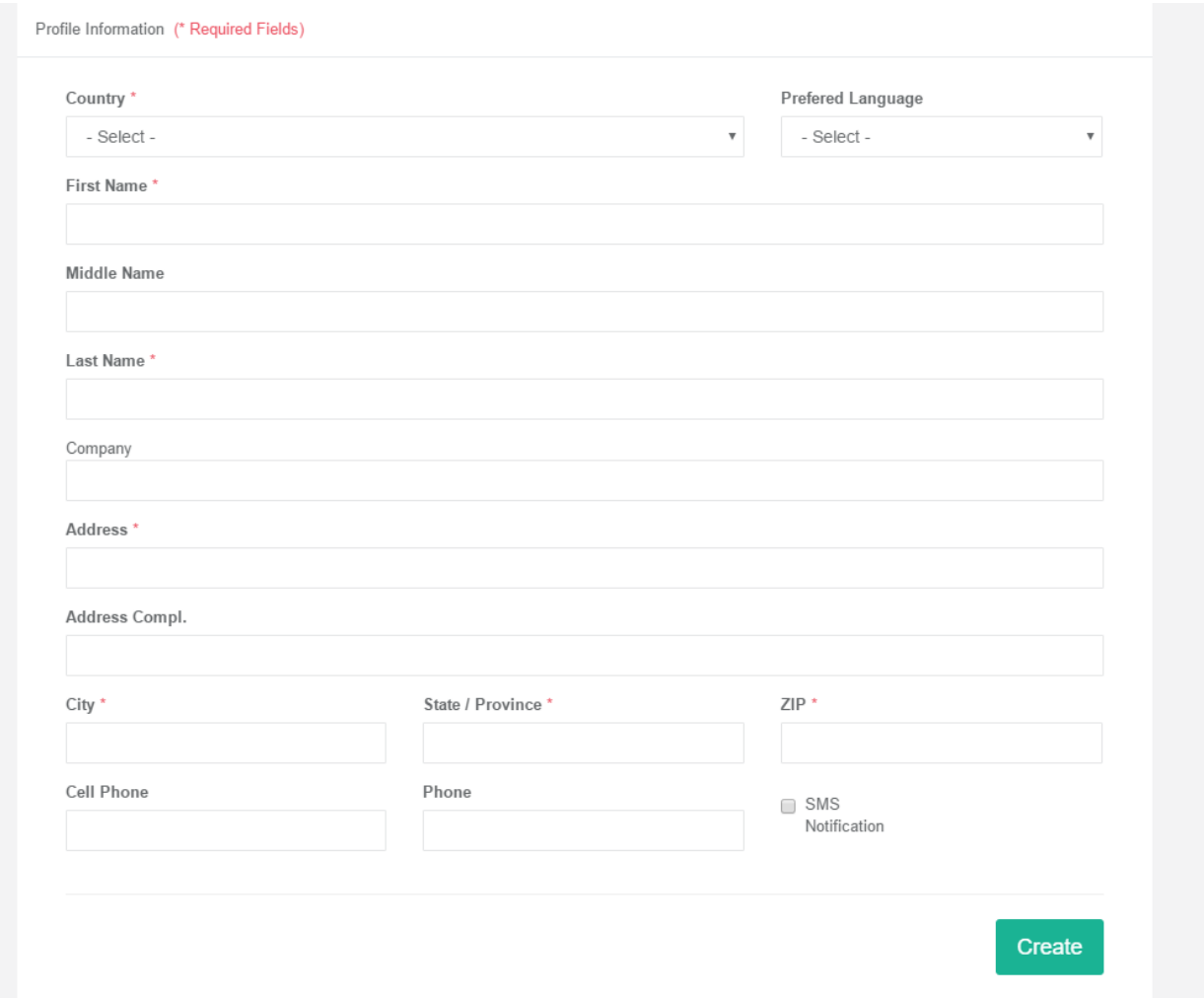

At the end of your registration, if there is an invitation sent to your email by some other user, or if there is any license (assessment) sent to your email, you can choose to accept the invitation / assessment, and be linked to the Practitioner who invited you, or cancel the invitation, and not to be linked to the Practitioner who invited you.

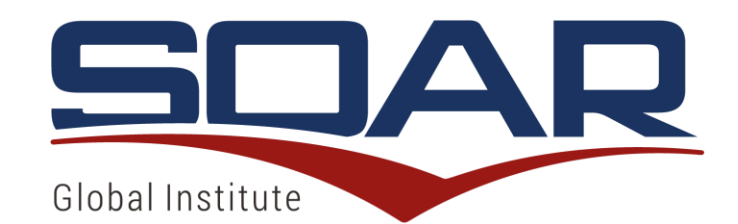

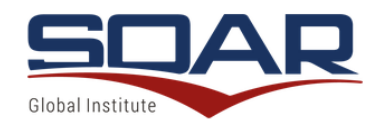

◎ 4/28/2017 14:7:3

By accepting this invitation, you will join or update your SOAR Practitioner's network.

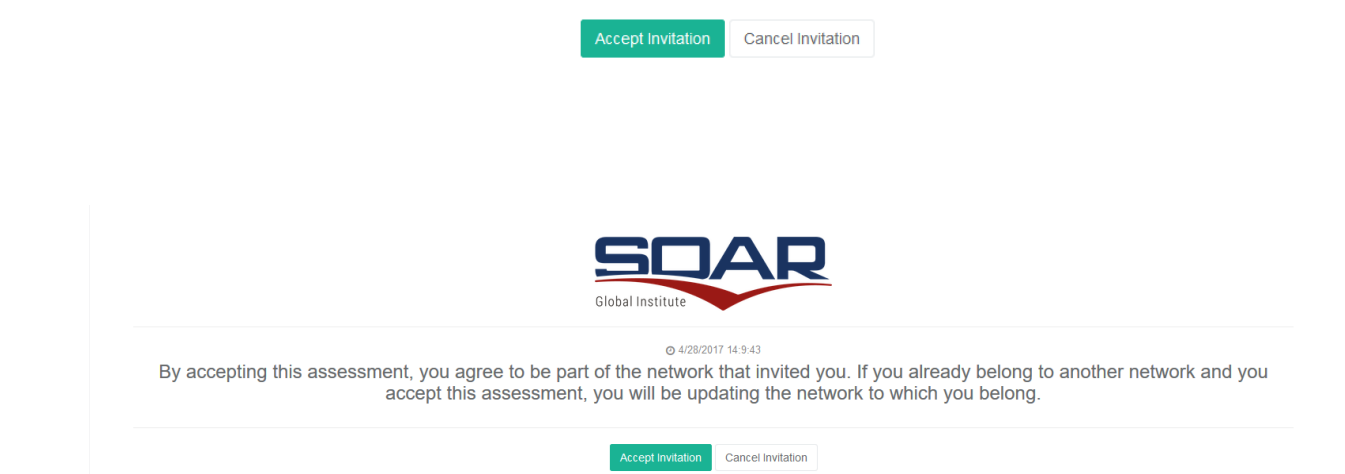

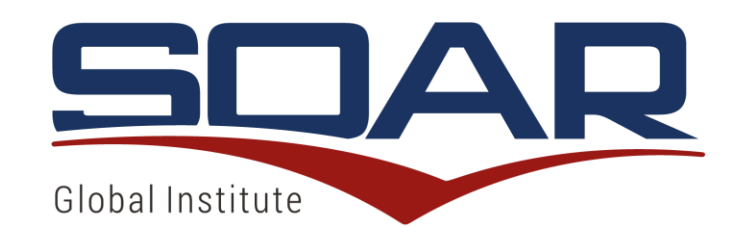

#### LOGIN

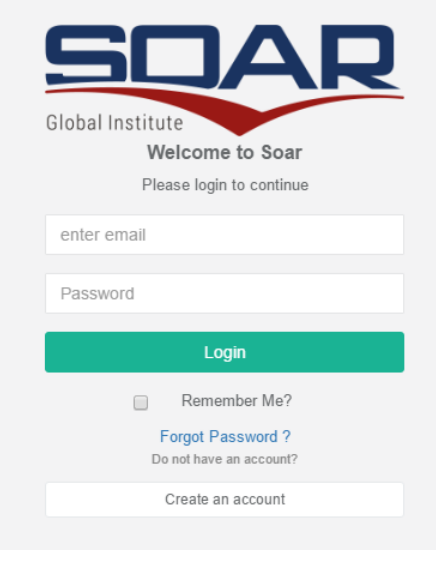

To log on to the System, the user must go to www.soargi.com and click on user login at the top right corner of the screen.

The steps are very simple:

- 1. Type your registered email;
- 2. Type your registered password;
- 3. Press Login;

If you want the system to keep you it "Logged in", even after the web browser is closed, click on "Remember me"

If you have forgotten your password, click on "Forgot your password?"

When you login in your account, if there is an invitation sent to your email by some other user, or if there is any license (assessment) sent to your email, you can choose to accept the invitation/ assessment, and be linked to the Practitioner who invited you, or cancel the invitation, and not be linked to the Practitioner who invited you.

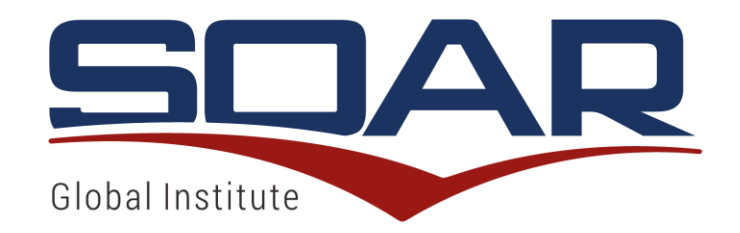

#### FORGOT PASSWORD

By clicking "Forgot Password"? You will be forwarded to a screen, which you must complete with your registered email and then click on "Click to reset password".

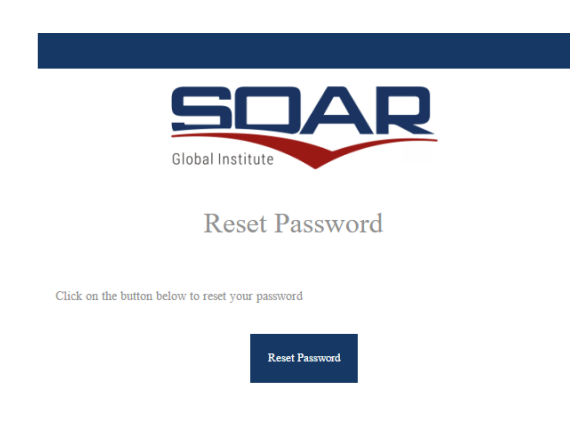

You will receive an email requesting to press the button "Reset Password".

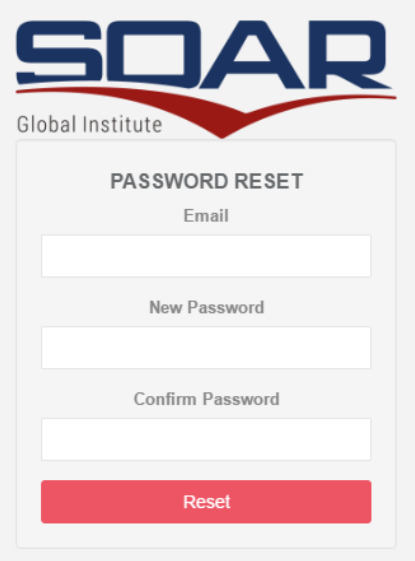

You will be directed to a page to enter your email with the new password, and to confirm.

After completing this procedure, you must use the new password to login to the system.

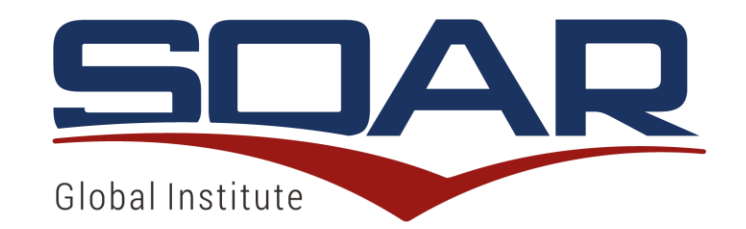

#### CHANGING THE REGISTRATION INFORMATION

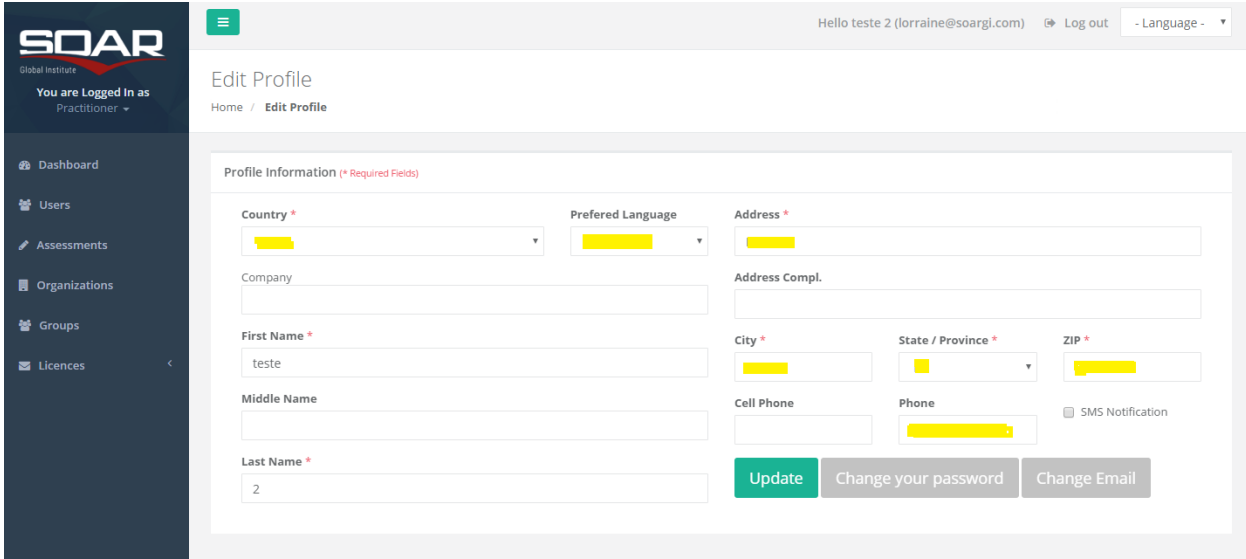

Clicking in your name on the top right side, will display your personal data registered. To edit some specific data, change the required field and click update.

Here you can also change the login password (click on change your password, then click on update), and the email address that was first registered in the Platform (click on change email, then click on update).

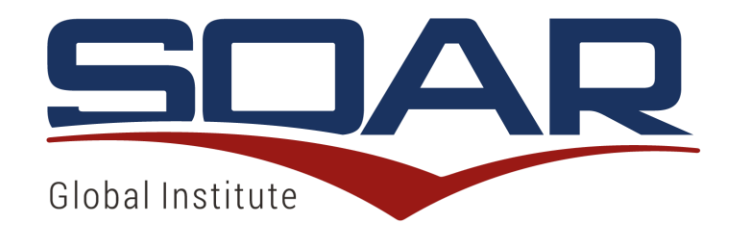

#### ASSESSMENTS LIST

Here, you see all assessment purchased or assigned to the individual and if there is any available for use, there will be a "start" button on the right side. To start the assessment, press this button.

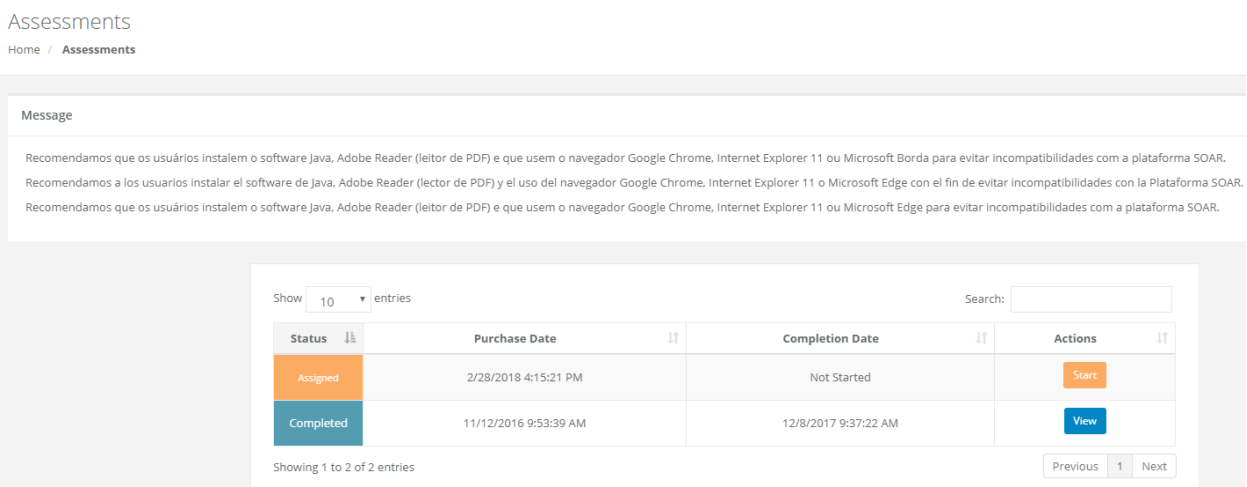

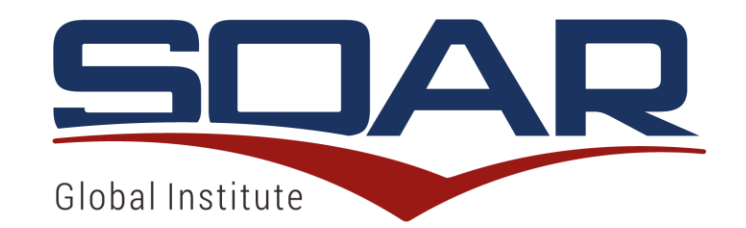

#### ASSESSMENT SOAR – TO START

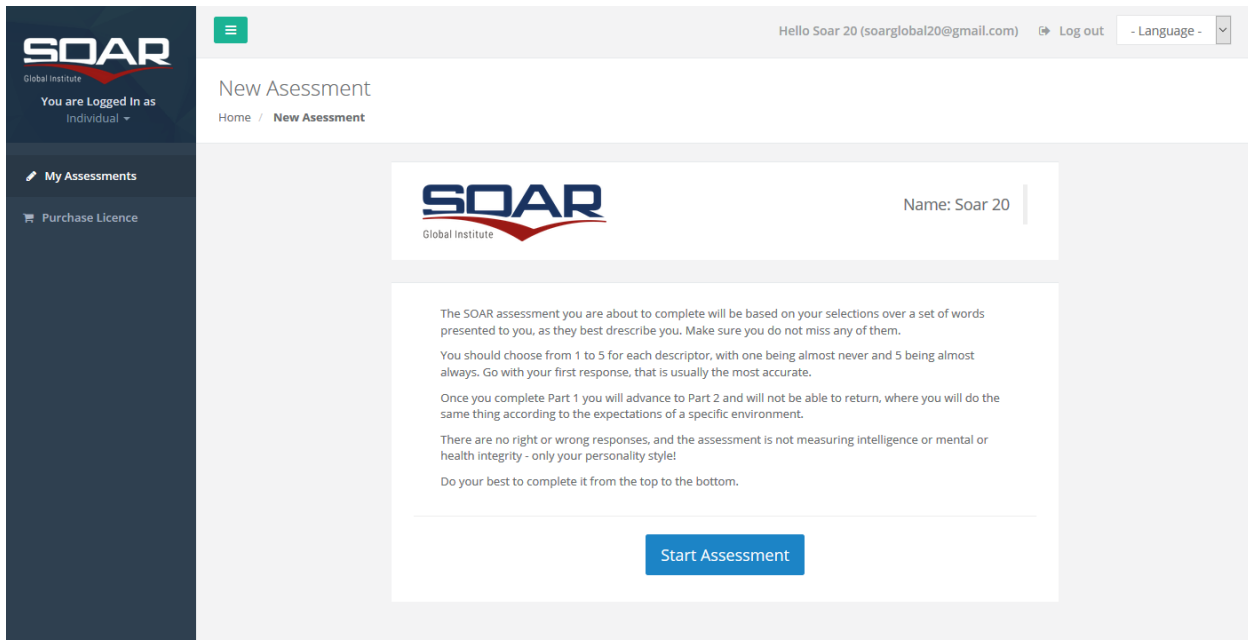

This screen provides basic instructions for the user who started the SOAR assessment process. To continue, press the blue button"Start Assessment".

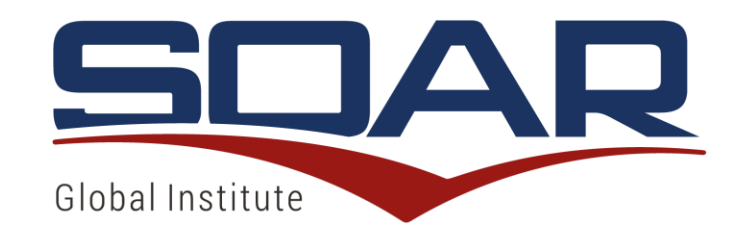

#### ASSESSMENT SOAR – PART 1

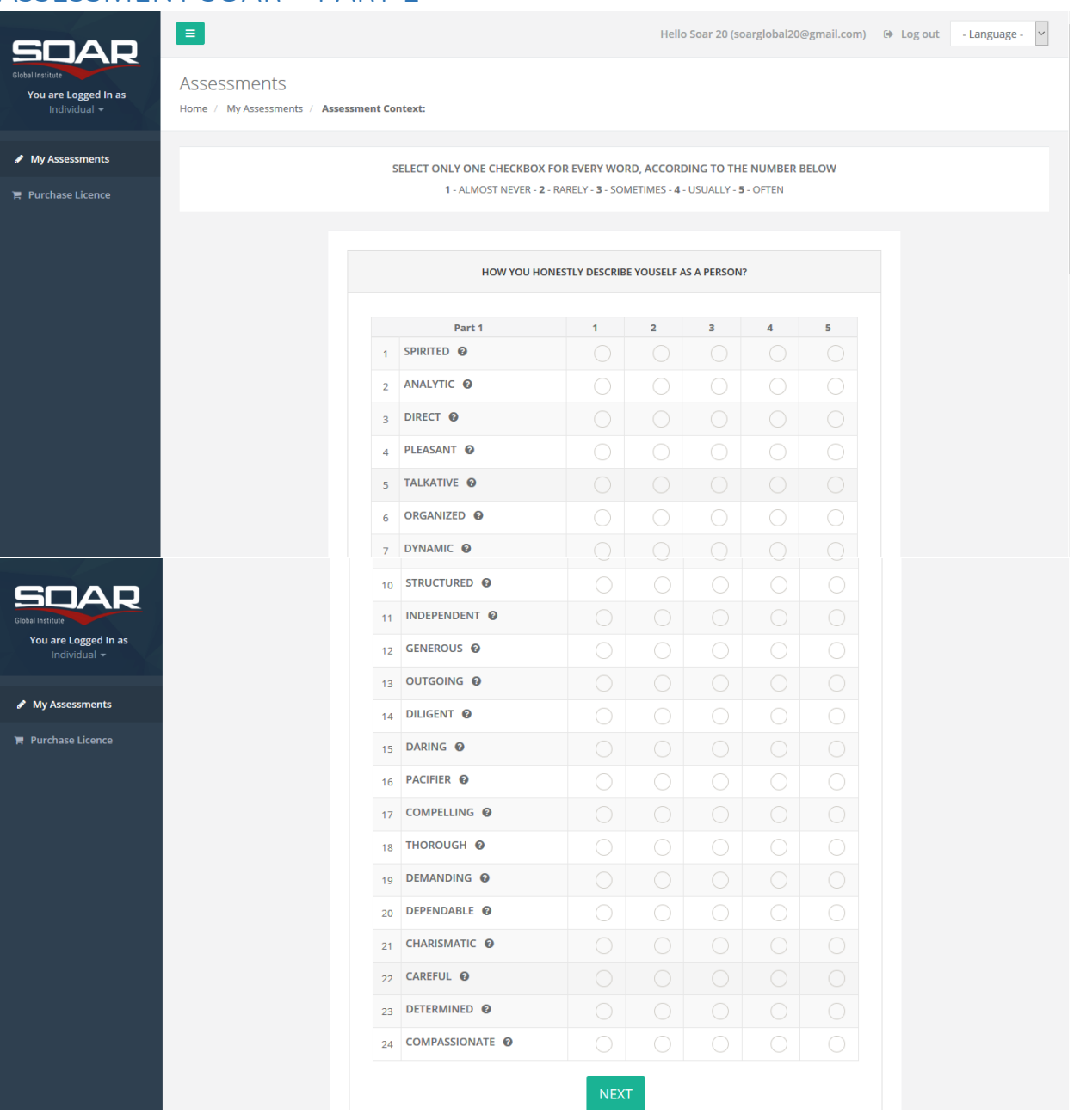

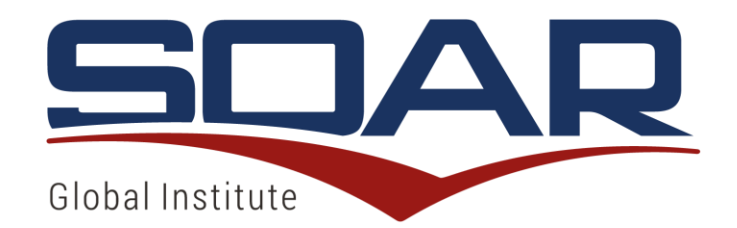

The completion of this first part should be by selecting one checkbox on the right column between 1 to 5 for each word. Carefully read the caption at the top of the screen for further instructions. When completed, press the green button "Next".

In part 1, a grade must be chosen for each characteristic according to the first impression about yourself, being able to verify the meaning of each one by placing the mouse pointer above each word. After completing Part 1, you will proceed to Part 2 and you will no longer be able to return. There is no right or wrong answer.

#### ASSESSMENT SOAR – PART 2

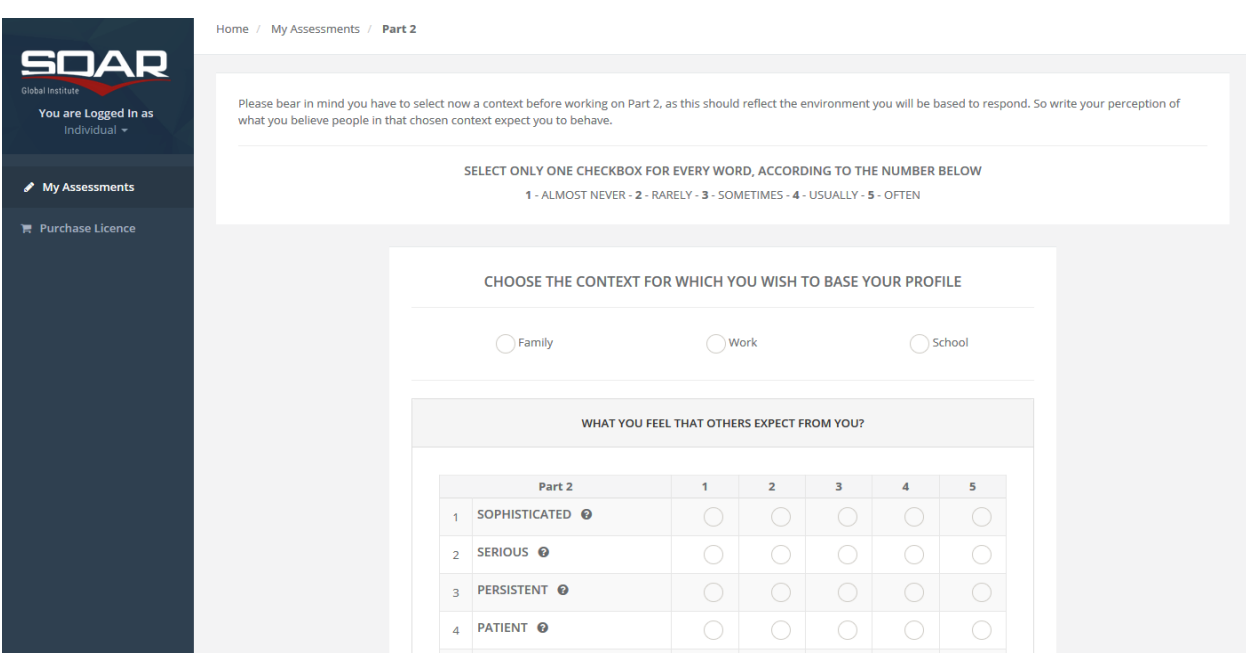

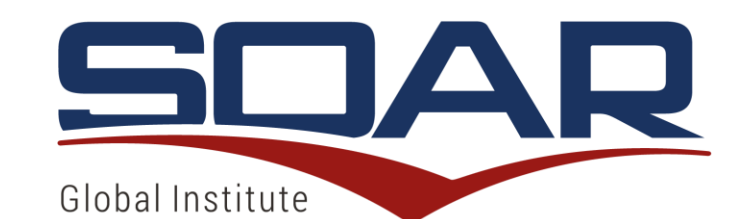

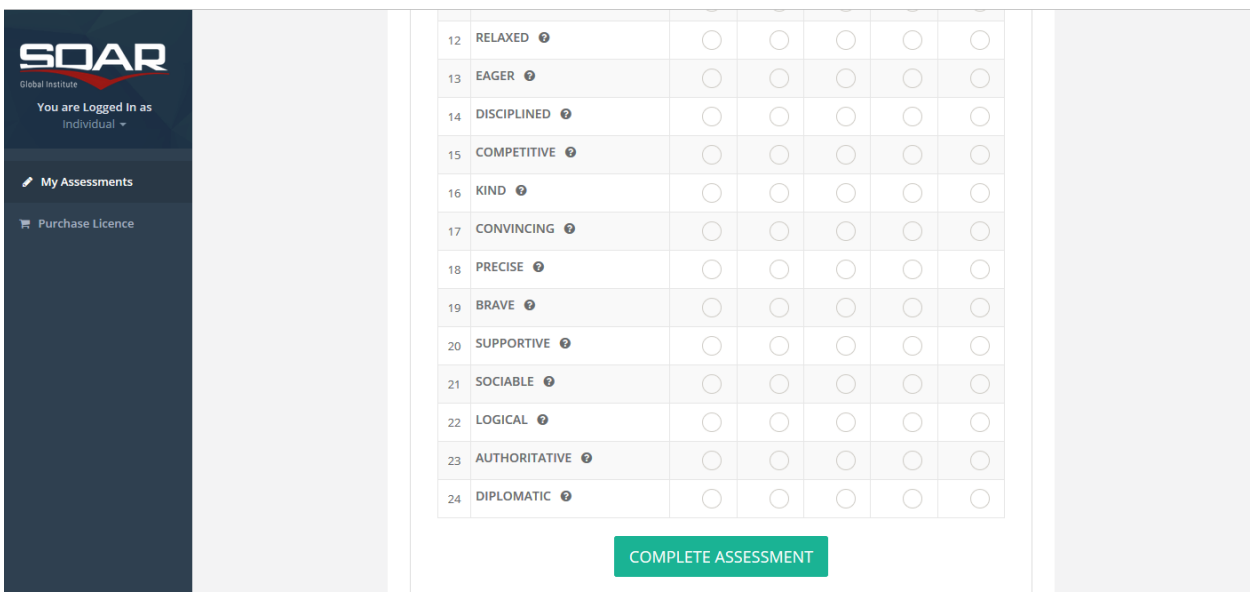

The completion of the second part must be completed by selecting the checkbox on the right column between 1 to 5 for each word. Carefully read the caption at the top of the screen for further instructions. When complete, press the green button "Complete Assessment".

In part 2 a Context (Family / Work / School) should be selected, which should reflect the environment that was based to respond. The person must write his or her perception of what people expect from him/her behavior in that selected context.

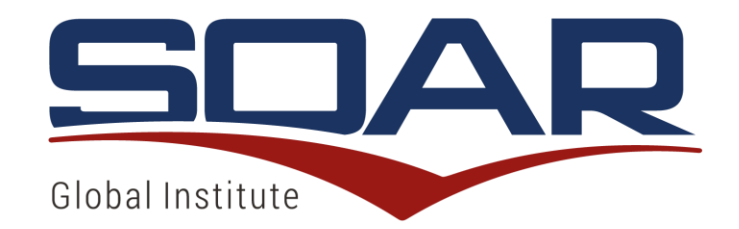

#### COMMUNICATION PROFILE - VISUALIZATION

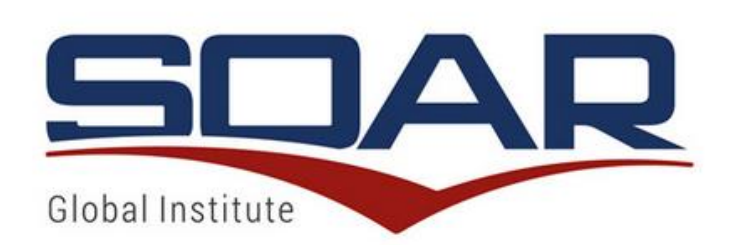

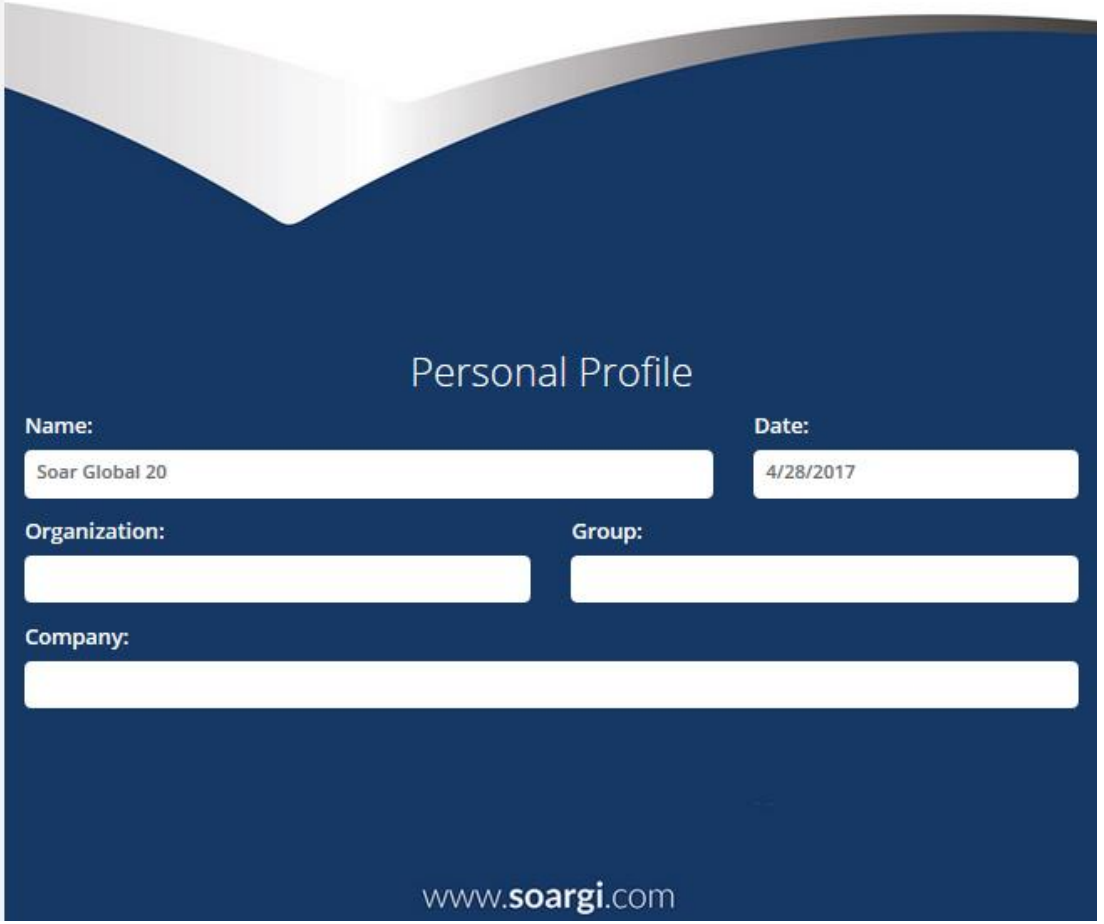

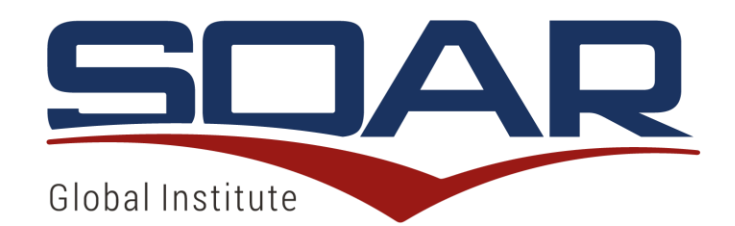

#### **TRAIT INTENSITY GRAPH**

The trait intensity graph give you a visual representation of the traits of your basic temperament. Your primary profile is plotted on the graph in green and your role<br>adjustments are plotted in blue bars. The graph gives and demotivates you, your energy level, role adjustments and level of stress.

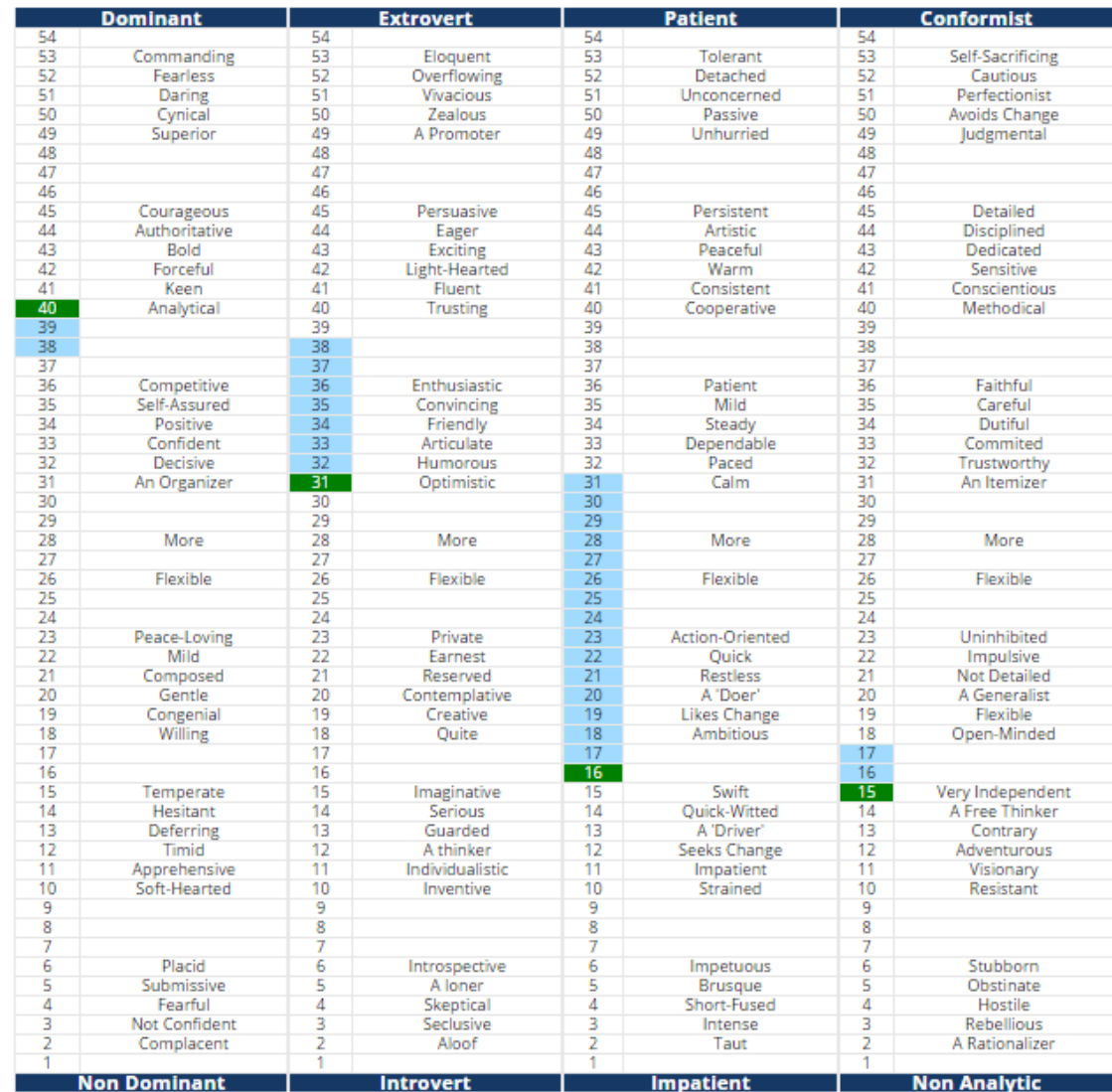

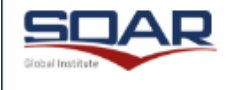

Personal Assessment for: Soar Global 20 Copyright © 1993-2016 - Prof. Anthony B. Portigliatti, Ph.D 4/28/2017

Page 02/12

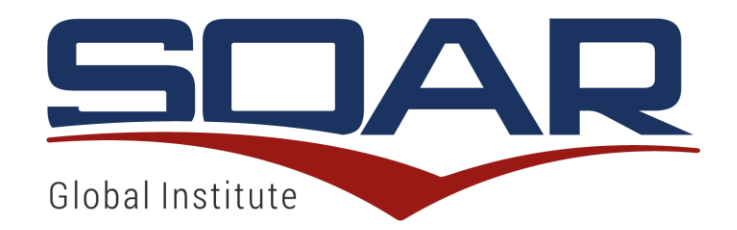

On this screen, the report can be printed or downloaded in PDF format. We always recommend the option to download in PDF so you can it is saved it in your designated file. The respective buttons are:  $\begin{array}{|c|c|c|c|}\n\hline\n\end{array}$  download PDF and  $\begin{array}{|c|c|c|}\n\hline\n\end{array}$  print

#### LICENSES' PURCHASE

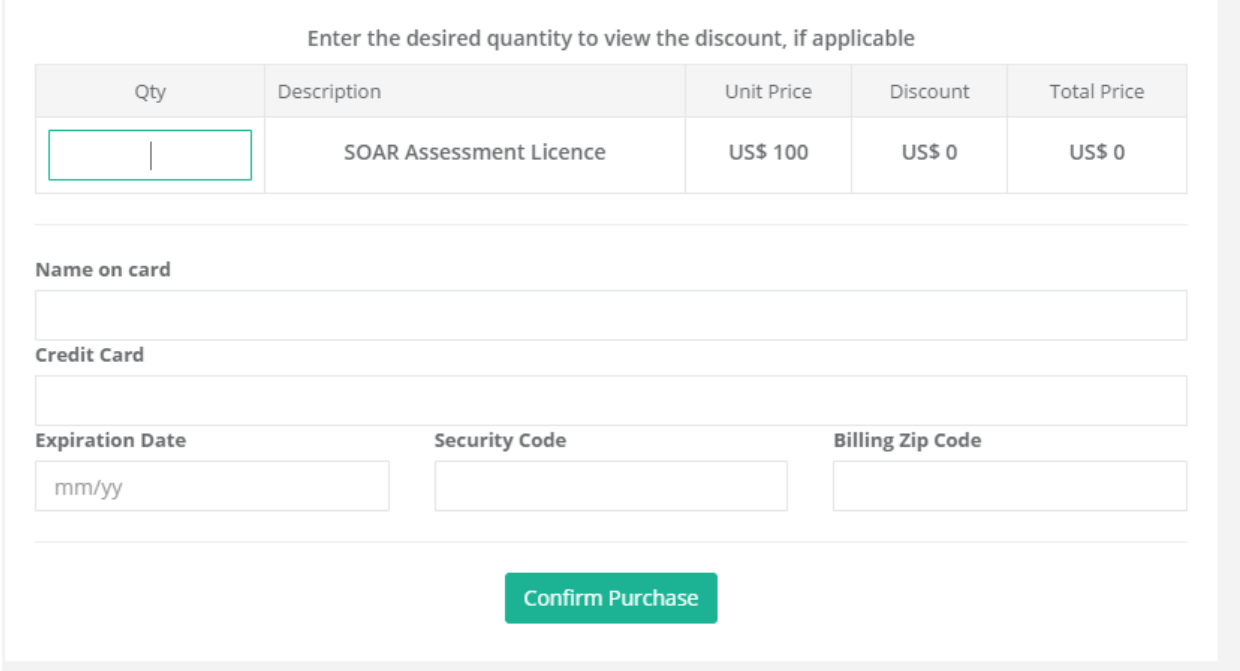

To acquire SOAR licenses, complete the required fields and the quantity desired.

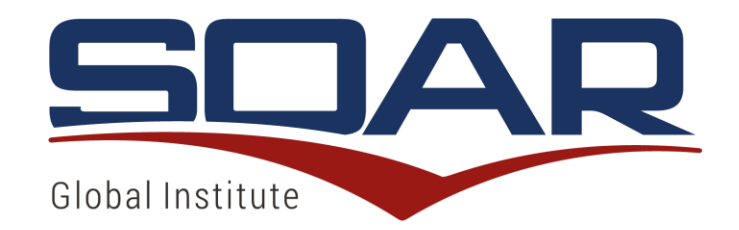

### LICENCES' PURCHASE RECEIPT

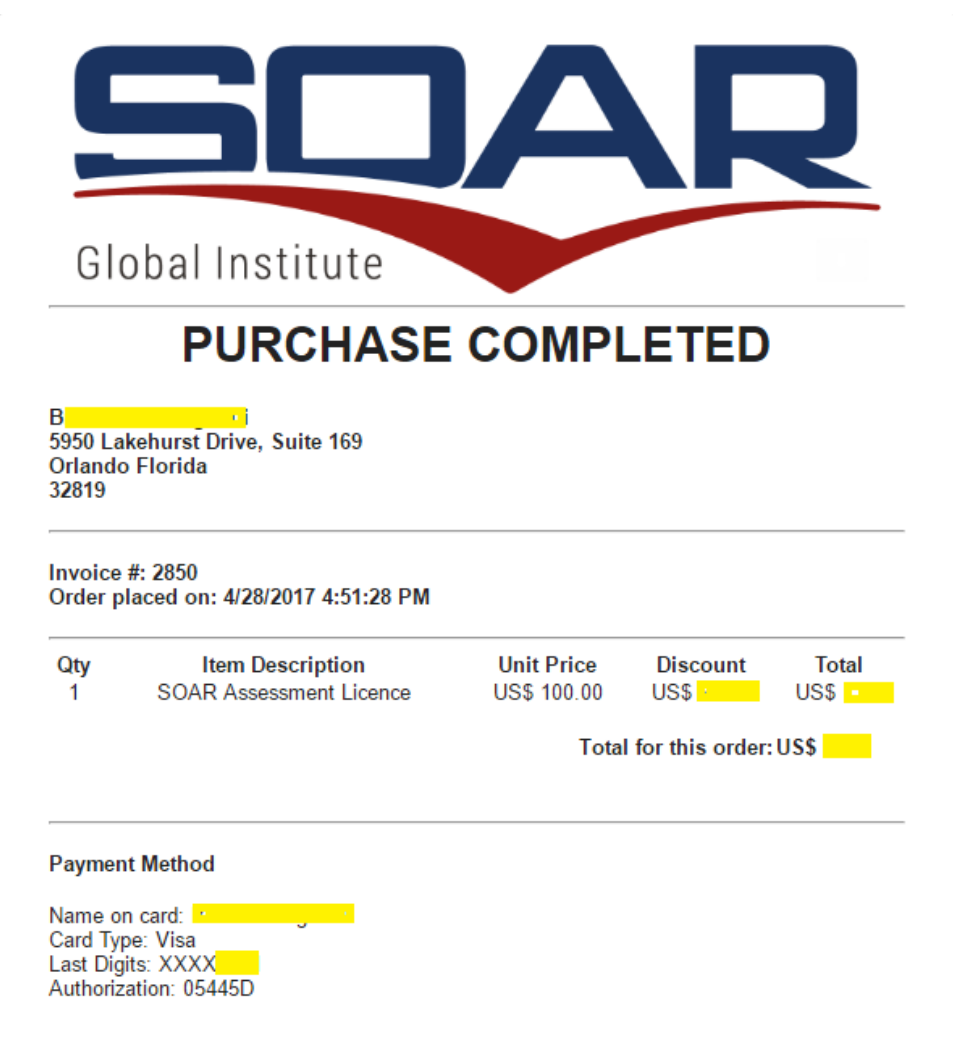

At the end of the license purchase, the user will be able to print his purchase receipt and receive a copy of it by email.